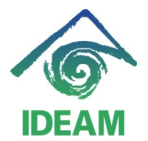

## **REGISTRO DE ACTOS ADMINISTRATIVOS DE VACACIONES:**

Previo al registro del acto administrativo de vacaciones, se debe tener en cuenta:

- **Verificar en la pantalla Control de Vacaciones, a través del menú Recursos Humanos - Hoja Vida – Vacaciones – Control Vacaciones, que el funcionario tenga periodos de vacaciones causados con días pendientes**.
- Ubicándose en cualquiera de los campos de datos básicos, en modo consulta se busca al funcionario requerido y se carga la consulta.
- Si el funcionario no tiene periodos causados con días pendientes, se puede agregar el nuevo periodo de manera manual indicando la fecha de inicio periodo de vacaciones, fecha ingreso a la entidad - para funcionarios para los cuales es el primer periodo causado en la entidad o la fecha mas 1 del fin periodo anterior – para los funcionarios que ya han causado mas de un periodo en la entidad.

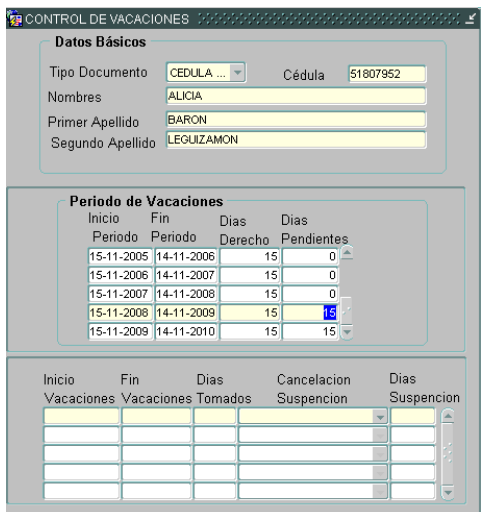

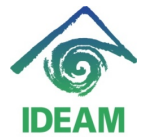

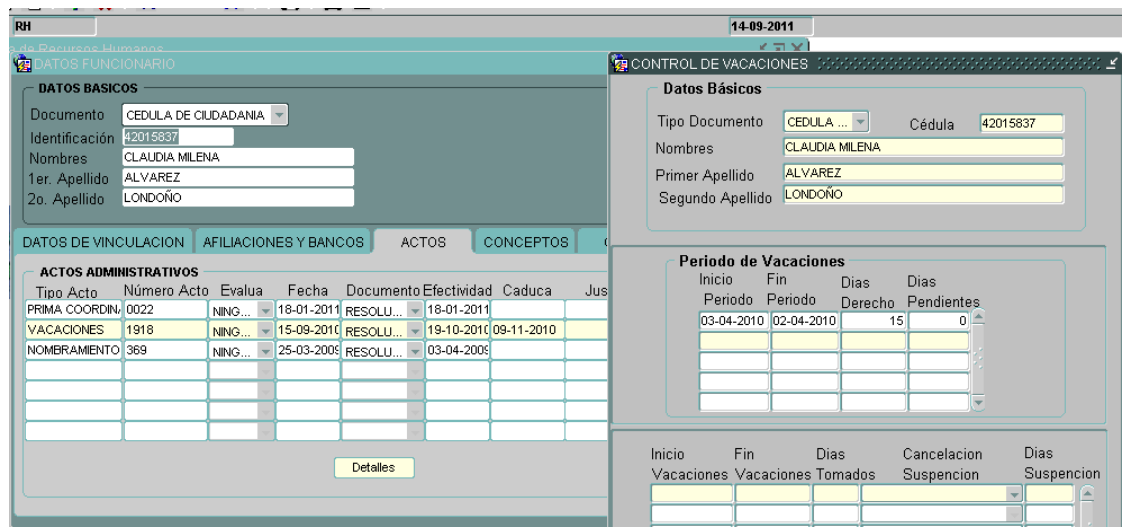

El registro del acto administrativo de **Vacaciones**, Interrupción de Vacaciones y Reanudes de Vacaciones, se realiza por la ruta del menú Recursos Humanos - Hoja de Vida – Datos de Funcionario:

- Ubicándose en cualquiera de los campos de datos básicos, en modo consulta se busca al funcionario a encargar.
- En la pestaña de Actos tipo de Acto, se despliega la lista de valores y se escoge la opción de Vacaciones, se registra el número y fecha del acto administrativo, seguido la fecha de Efectividad de las vacaciones.

La **fecha efectividad**, fecha en que inicia el disfrute de las vacaciones. La **fecha final**, no es necesario su llenado ya que la funcionalidad del sistema realiza el cálculo de los días hábiles de vacaciones según la jornada laboral del funcionario y arroja la fecha final.

Definido la fecha de iniciación de las Vacaciones, se pasa a la siguiente pantalla a través del botón Detalles, en el cual se debe diligenciar toda la información necesaria del periodo de vacaciones.

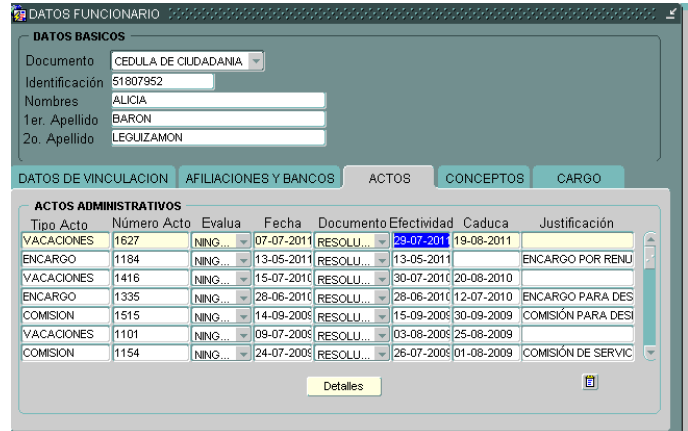

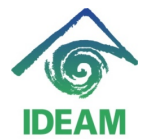

- **Vacaciones en Dinero**, se despliega la lista de valores que contiene el campo, para lo cual se debe indicar Cierto – si las vacaciones se pagan en dinero y Falso – si las vacaciones se disfrutan en Tiempo.

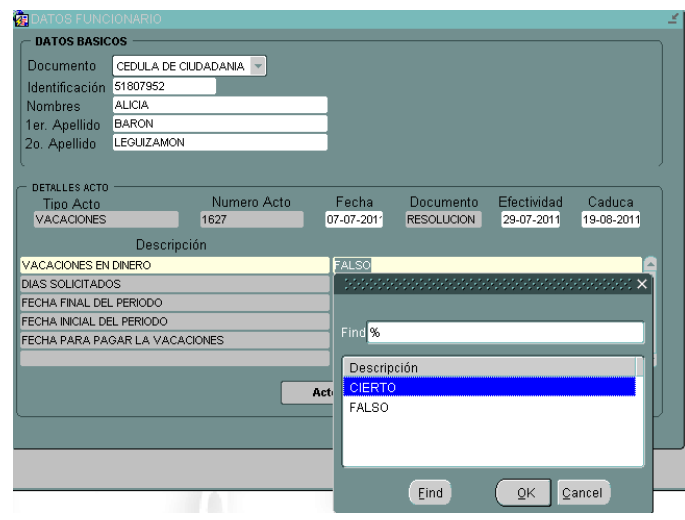

- Ubicándose en el campo **Fecha inicial del Periodo**, se despliega la lista de valores que contiene el campo, el cual retorna los periodos completos pendientes por sin disfrutar (que no sean productos de interrupciones o aplazamiento de vacaciones), para lo cual se debe escoger el periodo requerido.
- Con la escogencia anterior, se llenan los datos de Días solicitados y Fecha Final del Periodo.
- Se culmina el llenado del detalle con el registro de la **Fecha para Pagar las Vacaciones**, donde el usuario debe diligenciar la fecha probable de pago en nómina.
- Verificada la información registrada se oprime el botón Actos o Guardar, y se almacena el acto administrativo, en este momento se visualiza la fecha final del acto administrativo actualizada con la fecha correspondiente.

# **REGISTRO DE ACTO ADMINISTRATIVO DE INTERRUPCIÓN DE VACACIONES***:*

Previo al registro del acto administrativo de interrupción de vacaciones, se debe tener en cuenta:

- Verificar si la interrupción a realizar se ejecutará sobre el disfrute de unas Vacaciones o sobre un Reanude de Vacaciones.
- Si se trata de interrupción de **Vacaciones**, cerciórese que el parámetro en Tablas básicas (menú Administración – Tablas básicas): Sistema:

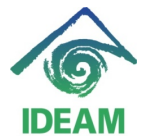

**NOMINA**, Nombre: **ACTOS\_CANCELADOS**, Argumento: **177** y Resultado: **171**, se encuentre activo o con Vigencia Final en blanco. Y por otra parte el parámetro con Resultado **255** se encuentre finalizado.

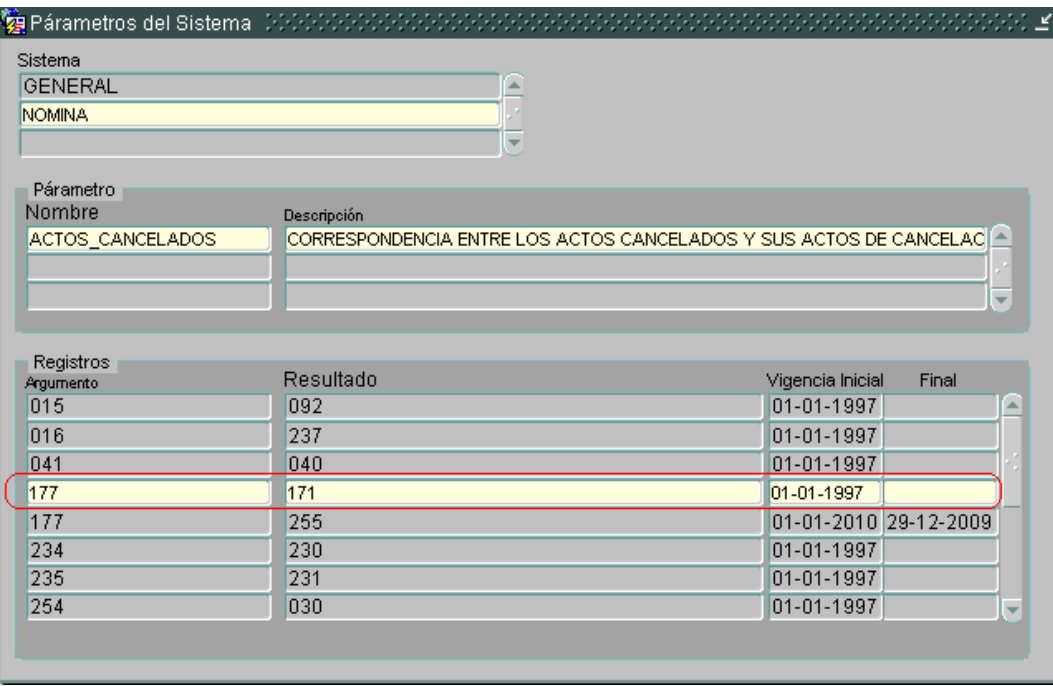

- Si se trata de interrupción de un **Reanude de Vacaciones**, No se debe marcar el tipo Suspensión si el funcionario no toma al menos 1 día del reanude.
- cerciórese que el parámetro en Tablas básicas (menú Administración Tablas básicas): Sistema: **NOMINA**, Nombre: **ACTOS\_CANCELADOS**, Argumento: **177** y Resultado: **255**, se encuentre activo o con Vigencia Final en blanco. Y por otra parte el parámetro con Resultado **171** se encuentre finalizado.

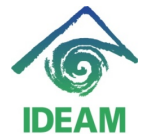

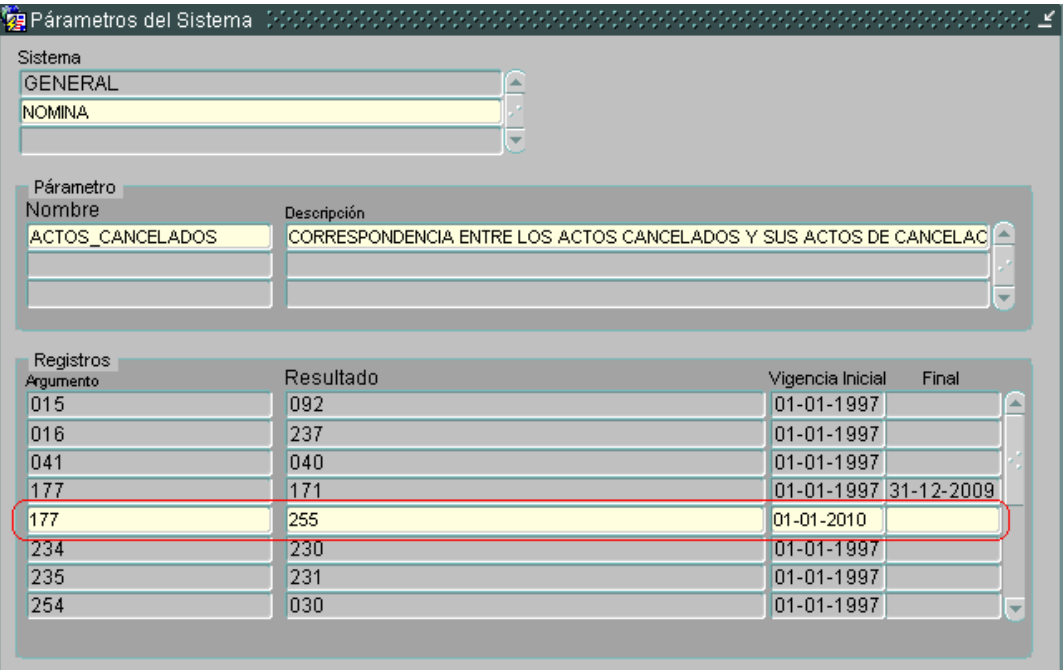

La parametrización anterior evitará que el mensaje: El funcionario no registra un acto del tipo que se quiere cancelar!

El registro del acto administrativo de **Interrupción de Vacaciones**, se realiza por la ruta del menú Recursos Humanos - Hoja de Vida – Datos de Funcionario:

- Ubicándose en cualquiera de los campos de datos básicos, en modo consulta se busca al funcionario a encargar.
- En la pestaña de Actos tipo de Acto, se despliega la lista de valores y se escoge la opción de **Interrupción de Vacaciones**, se registra el número y fecha del acto administrativo, seguido la fecha de Efectividad de la Interrupción.

La **fecha efectividad**, fecha en que inicia la interrupción de las vacaciones.

La **fecha final**, no es necesario su llenado.

Definido la fecha de iniciación de la Interrupción de Vacaciones, se pasa a la siguiente pantalla a través del botón Detalles, en el cual se debe diligenciar:

- **Establece si se trata de una aplazamiento o de una interrupción**, es el primer detalle a diligenciar, se despliega la lista de valores que contiene: Aplazamiento de las vacaciones o Suspensión de las vacaciones.

- *Aplazamiento de las vacaciones;* se escoge esta opción si el funcionario no disfruta ningún día de las vacaciones, es decir, aplazaron de manera completa el disfrute de las vacaciones.
- *Suspensión de las vacaciones;* se escoge esta opción si el funcionario disfruta al menos 1 día del periodo de vacaciones.

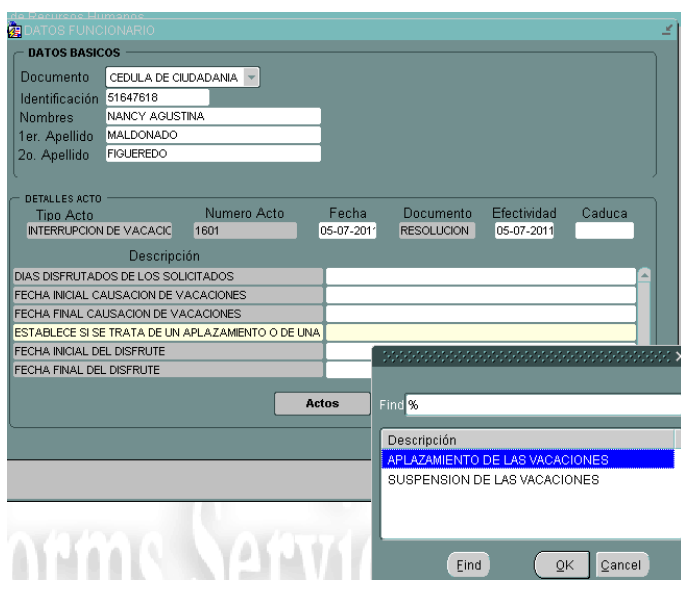

- Al escoger una de las opciones, los demás campos del detalle del acto administrativo se llenan de manera automática, indicando el número de días disfrutados (días hábiles), al igual de las fechas de inicio de causación y disfrute de vacaciones.

Una vez llenan los datos del detalle se guarda el registro, si se desea verificar la aplicación de la interrupción se puede hacer en la pantalla Control de Vacaciones, a través del menú Recursos Humanos - Hoja Vida – Vacaciones – Control Vacaciones.

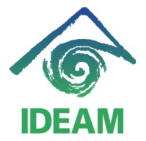

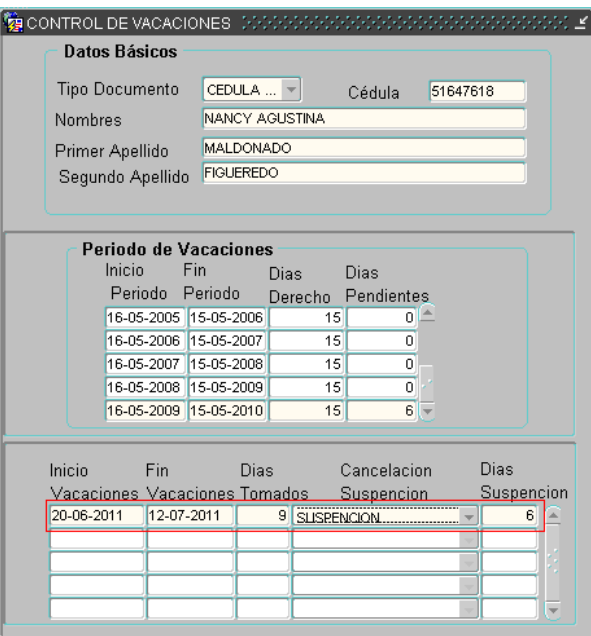

## **REGISTRO DE ACTO ADMINISTRATIVO DE REANUDE DE VACACIONES:**

Previo al registro del acto administrativo de interrupción de vacaciones, se debe tener en cuenta:

- Verificar la existencia de un acto administrativo de interrupción Vacaciones.
- Verificar en la pantalla Control de Vacaciones, a través del menú Recursos Humanos - Hoja Vida – Vacaciones – Control Vacaciones, que el funcionario tenga periodos de vacaciones con días pendientes de disfrutar y con la evidencia de una cancelación o suspensión en el registro del detalle.

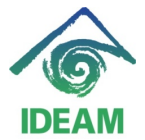

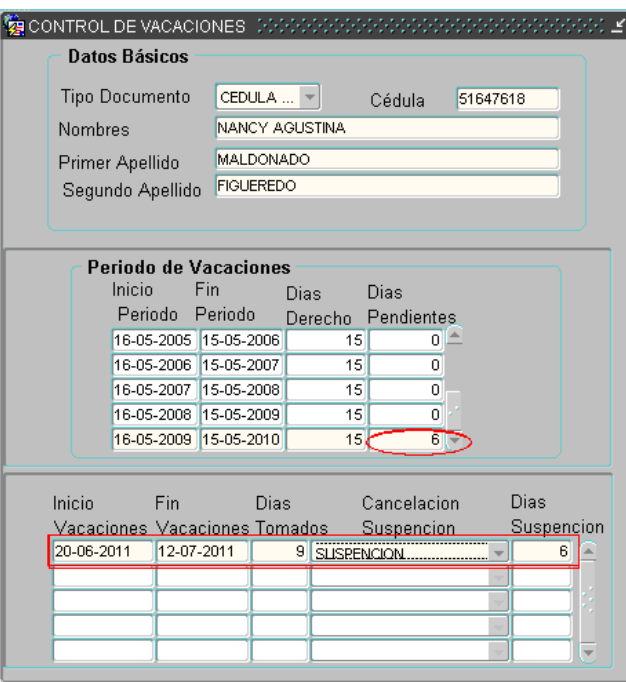

El registro del acto administrativo de **Reanudación o Disfrute de Vacaciones**, se realiza por la ruta del menú Recursos Humanos - Hoja de Vida – Datos de Funcionario:

- Ubicándose en cualquiera de los campos de datos básicos, en modo consulta se busca al funcionario a encargar.
- En la pestaña de Actos tipo de Acto, se despliega la lista de valores y se escoge la opción de **Reanudación o Disfrute de Vacaciones**, se registra el número y fecha del acto administrativo, seguido la fecha de Efectividad del reanude o inicio de disfrute de vacaciones.

La **fecha efectividad**, fecha en que inicia el disfrute de las vacaciones para el reanude.

La **fecha final**, no es necesario su llenado.

Definido la fecha de iniciación del reanude de Vacaciones, se pasa a la siguiente pantalla a través del botón Detalles, en el cual se debe diligenciar:

- **Días**, es el primer detalle a diligenciar, se despliega la lista de valores que contiene el (los) periodo que tenga el funcionario pendiente aplazado o suspendido con los días pendientes de disfrutar.

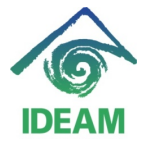

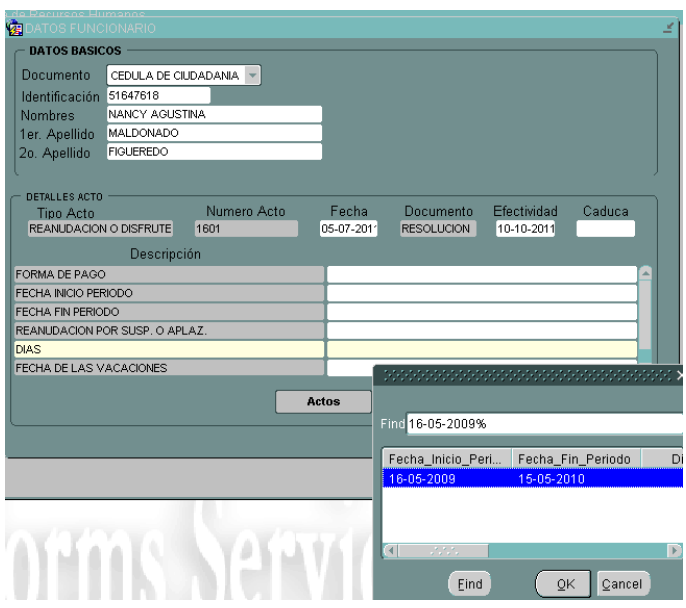

- Al escoger el periodo suspendido a reanudar, los demás campos del detalle del acto administrativo se llenan de manera automática, indicando el número de días a reanudar (días hábiles), al igual de las fechas de inicio de causación y disfrute de vacaciones.

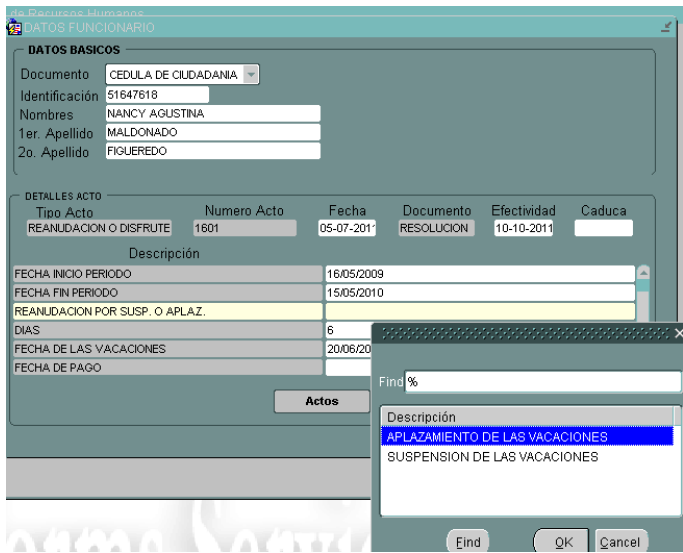

Seguidamente se deben diligenciar los campos que quedan en blanco, como son:

- **Reanulación por Susp o Aplaz.**, el cual al desplegar lista de valores indica el tipo de reanudación, este tipo hace referencia al tipo de aplazamiento o suspensión dado al momento de registrar el acto administrativo de **Interrupción de Vacaciones.**

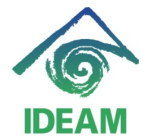

- **Forma de Pago**, el cual al desplegar lista de valores indica la forma de pago en que se realizará la liquidación de la reanudación, es decir, si se pagan en tiempo o en dinero (si no disfruta el tiempo).

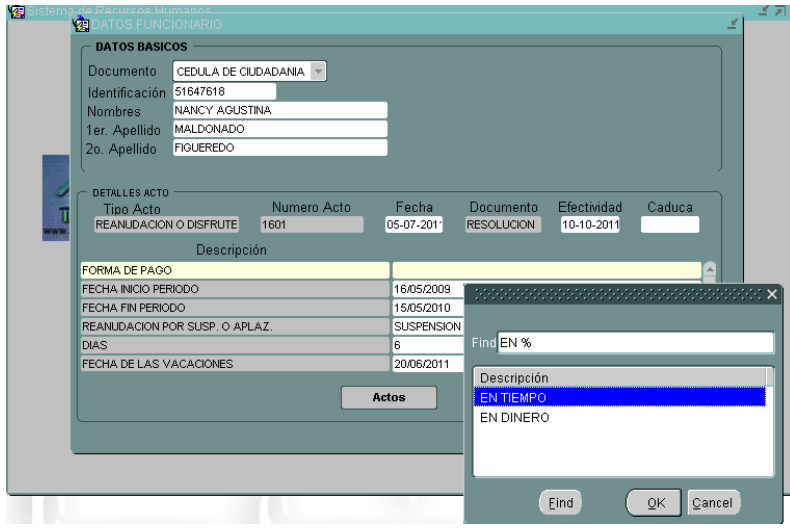

- De último, el usuario debe digitar la **fecha de pago,** fecha en que se liquidará en nómina el reanude de las vacaciones.

Es necesario hacer un desplazamiento entre los detalles del acto, con el fín de verificar que no queden detalles sin llenar. Seguidamente se guarda el registro.

La funcionalidad actual, no soporta la reanudación de vacaciones de manera proporcional, es decir, que no soporta que se reanuden algunos días y queden pendientes otros. Por lo anterior, si se da el caso, se requiere registrar el reanude aplicando de manera completa los días pendientes y posteriormente registrar una acto administrativo de interrupción de vacaciones, en este caso de reanude de vacaciones.

### **Registro de cambios**

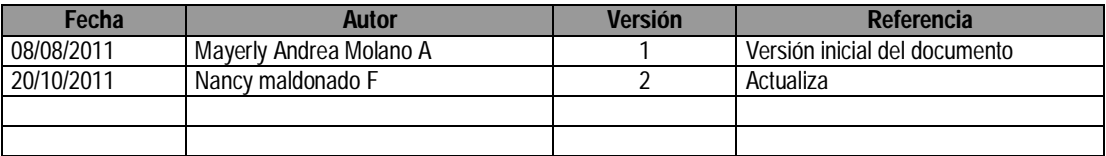